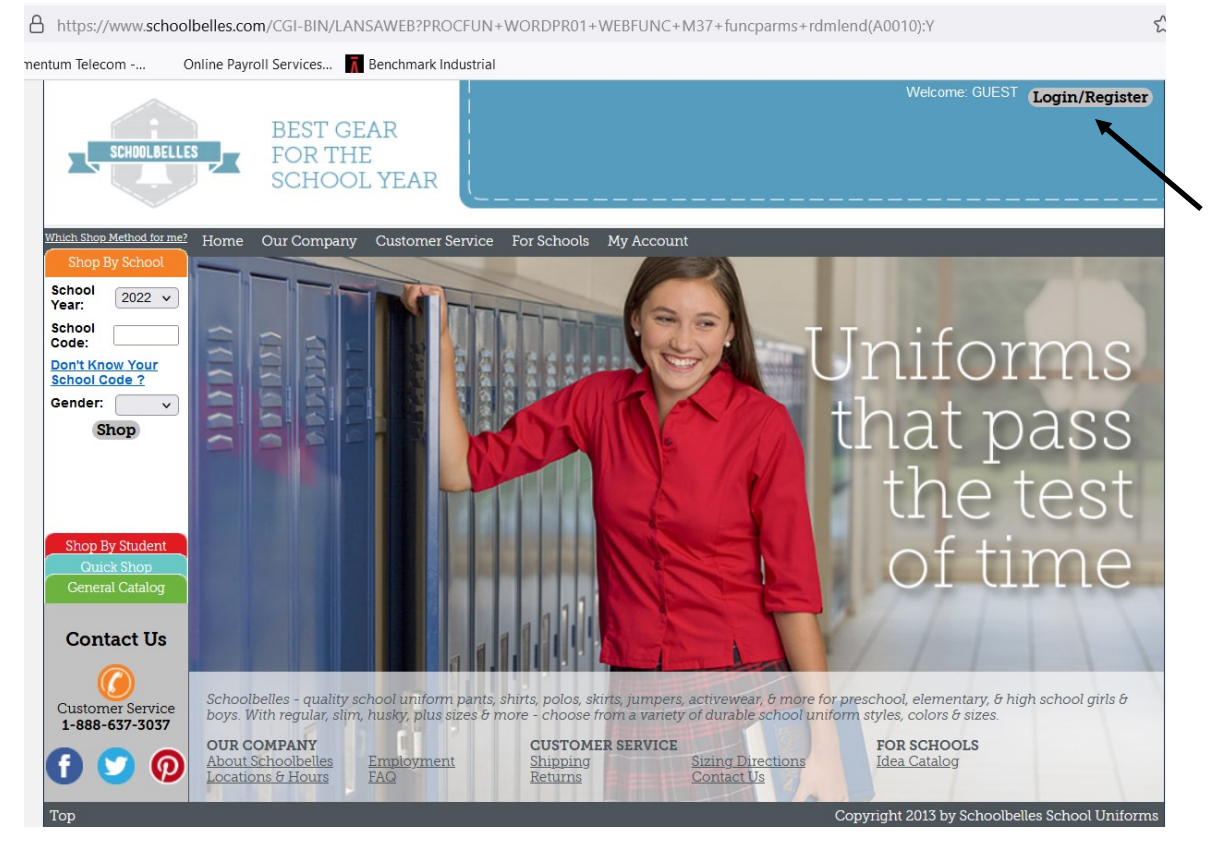

1. Upon entering into the website at www.schoolbelles.com, click on "Login/Register" in the upper right hand corner.

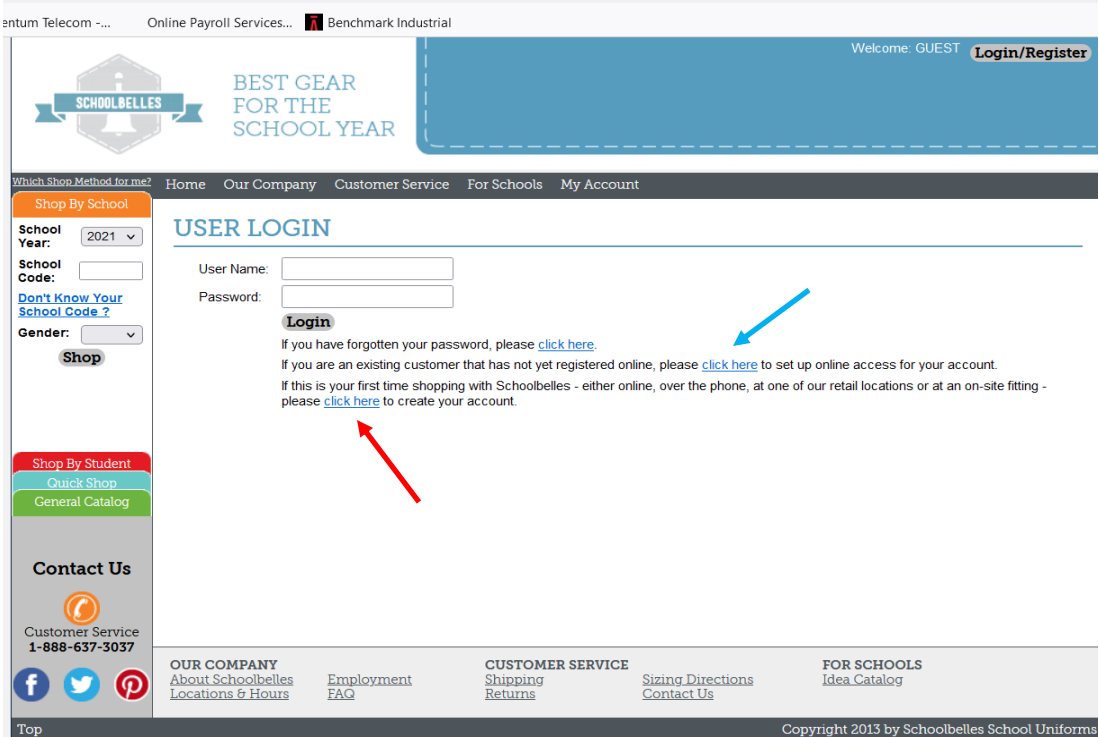

2. If this is your first time registering click on the third option to create an account. If you have ordered over the phone, click on the second option to create an online account.

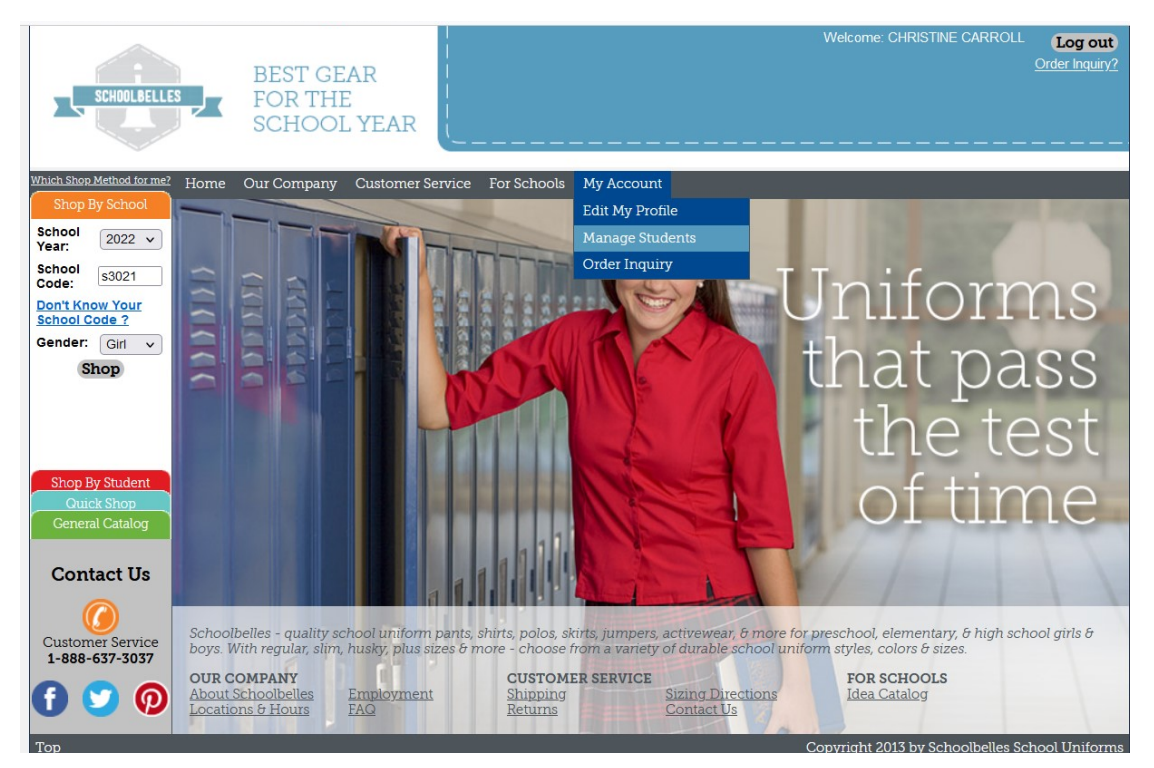

3. Once you have logged in, you will need to add the student(s). Click on "My Account" and then "Manage Students".

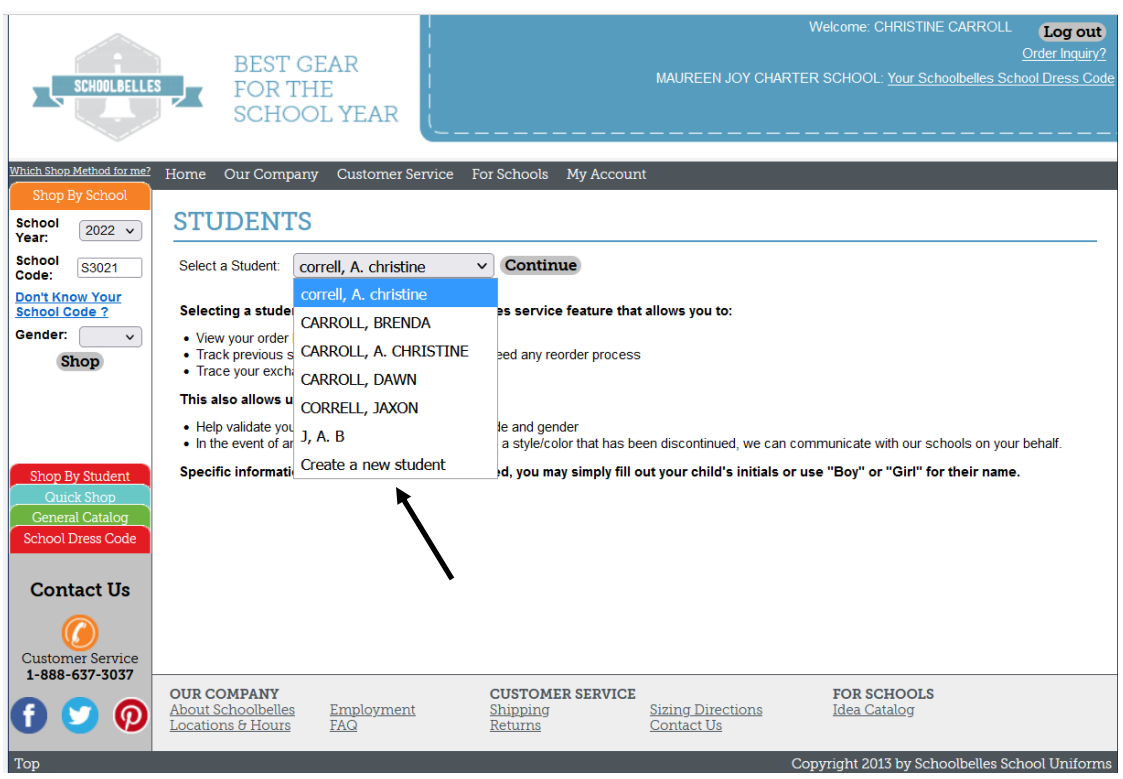

4. Click on the drop down box and the only option available is "Create a new student" then click "Continue". If you do not feel comfortable entering a child's name you can put initials, each field just needs to be filled. Then make sure the school code is entered (**s3061**), the grade the child is in and the gender. Finally click "Add".

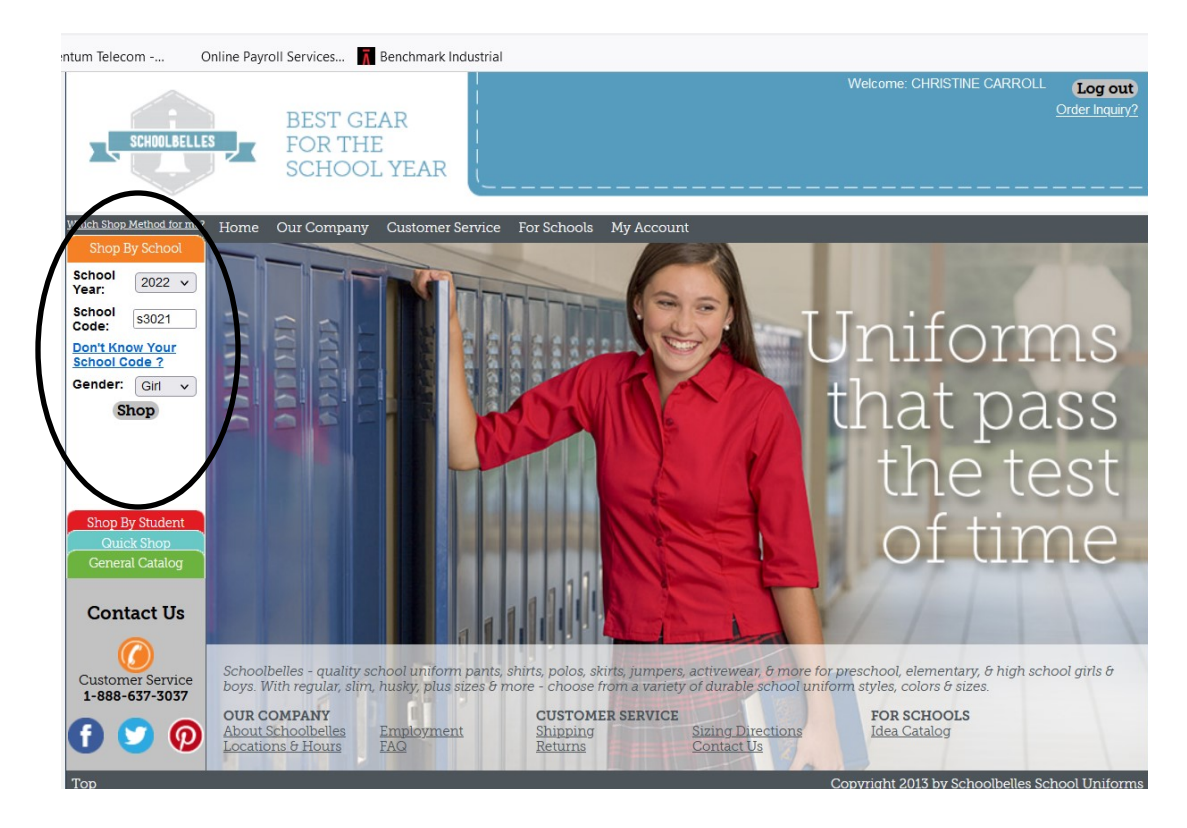

5. Once you have entered in the student's information, enter in the school code ( **s3061**) and the gender you have shopping for. You will then have to click on "Shop". Hitting enter will NOT move you forward to the next page.